# File & Serve Texas

## **USER GUIDE** New Case Filings

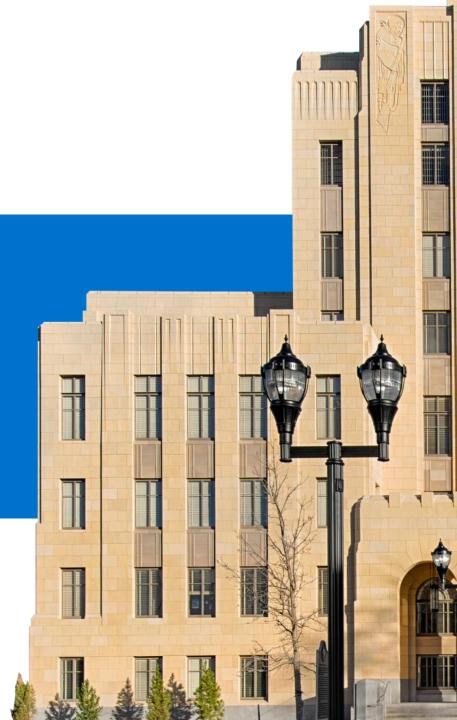

#### File & Serve Texas

#### TABLE OF CONTENTS

| File & Serve Texas Resources                              | 3  |
|-----------------------------------------------------------|----|
| New Case Filing Overview                                  | 4  |
| Getting Started                                           | 5  |
| Step 1-Case Type                                          | 8  |
| Step 2-Parties                                            | 13 |
| Step 3-Documents                                          | 17 |
| Step 4-Service Contacts                                   | 25 |
| Step 5-Review & Submit                                    | 29 |
| Locating your File-Stamped Document in File & Serve Texas | 33 |
| Reviewing Your Transaction Summary                        | 34 |
| Reviewing Submitted Filings                               | 37 |
| Rejected or Return for Correction Notifications           | 39 |
| Incomplete Filings                                        | 44 |

## File & ServeTexas

New Case Filing

## File & Serve Texas Resources

#### File & Serve Texas

File & Serve *Texas* has many resources available to you in order to address your questions and concerns:

- File & Serve Texas Client Support is available to assist you with technical, ID, functionality and any other questions you may have. You can contact Client Support at 888.529.7587. They are available 24/7/365.
- File & Serve Texas Resource Center is available to assist you with How-To Guides, register for Live Webinars, watch On-Demand videos, and much more! Please visit <u>http://www.fileandservexpress.com/texas/trainingresources.html</u> for more information.

## **NEW CASE FILING OVERVIEW**

The File & Serve *Texas* User Guide provides a convenient source of information to help you efficiently e-File a new case.

#### **Before You Begin**

- 1. Refer to the appropriate court rules on electronic filing prior to using File & Serve *Texas* to ensure that you are in compliance with local requirements.
- 2. Check our minimum system requirements to be s ure

your computer is correctly configured for using File &

Serve Texas.

3. If

you need assistance, call our Client Support line a t 1-888-247-2051. They are available to help you 24/7/365.

#### File & Serve Texas

#### Logging in to File & Serve Texas

| Email     |                                |
|-----------|--------------------------------|
| $\bowtie$ |                                |
| Passwor   | d                              |
|           |                                |
|           | Login                          |
|           | Forgot Password   Register Now |
|           |                                |

- 1. Open IE, Chrome, or Firefox and go to www.fileandservetexas.com.
- 2. Enter your Username and Password and click **Login**.
- 3. If you do not have a Username/Password, please contact your Firm Administrator.

### **GETTING STARTED**

#### File & Serve Texas

- 1. Access the File & Serve Texas login page via www.fileandservetexas.com
- 2. Enter your Username/Password and click "Login".

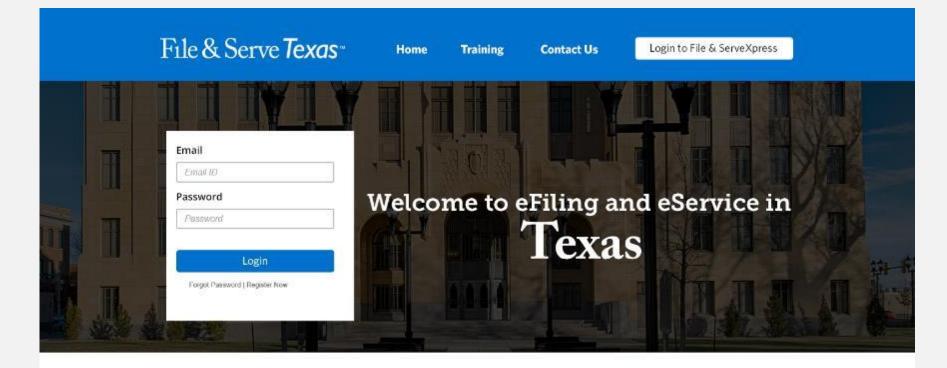

#### THE FASTEST WAY TO FILE

For more information about eFiling in Texas please click here.

System Notifications

Read more.

## **GETTING STARTED** (continued)

- 3. Once you are logged into your account, you will be taken to Case Details page to begin your filing. The 5 steps to complete and submit a filing will be displayed. Or, you will be taken to the Incomplete Filings page if you have any unfinished filings to complete and submit.
- 4. You may begin the new filing by entering the information into the fields. Or, if you are on the Incomplete Filings page, or the Completed Filings page you can, (a) select "Submit a New Filing" from the Filing drop-down menu, or (b) select the "**+New Filing**" button. Both will take you to the Case Details page to begin the filing. Please see next slide for screen shots.

| le & Serve Texas                     | 1                |             | Login to File & Serve | :Xpress                  | €<br>Filing <del>-</del> | <br>Firm Admin <del>-</del> | ے<br>User profile <del>-</del> | Lo |
|--------------------------------------|------------------|-------------|-----------------------|--------------------------|--------------------------|-----------------------------|--------------------------------|----|
| Case Details                         |                  |             |                       |                          |                          |                             |                                |    |
| STEP 1 - Case Type                   | STEP 2 - Parties | STEP 3 -    | Documents             | STEP 4 - Service Contact | STEP 5 - Revie           | w & Submit                  |                                |    |
| Is this filing for an existing case? |                  |             | Case Type             |                          |                          |                             |                                |    |
| No                                   |                  | <pre></pre> | Select                |                          |                          | ×                           |                                |    |
| Jurisdiction                         |                  |             | Payment Account       |                          |                          |                             |                                |    |
| Select                               |                  | ~           | Select                |                          |                          | × 1                         |                                |    |
| Filer Type                           |                  |             | Attorney              |                          |                          |                             |                                |    |
| Select                               |                  | <b>~</b>    | Select                |                          |                          | ~                           |                                |    |
| Case Category                        |                  |             | Client Matter ID      |                          |                          |                             |                                |    |
|                                      |                  | ~           |                       |                          |                          |                             |                                |    |

## **GETTING STARTED** (continued)

#### File & Serve Texas

If you are on the Incomplete, or Completed, Filings page you can begin a filing by clicking on the Filing drop-down menu and selecting "Submit a New Filing", or clicking the "+New Filing" button.

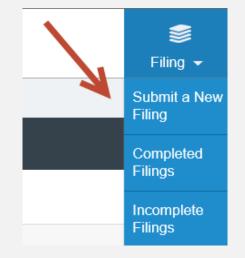

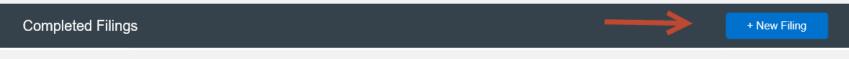

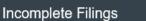

+ New Filing

#### FILING A NEW CASE: Step 1 – Case Type

#### File & Serve Texas

To file a new case using File & Serve Texas, follow these steps:

- Leave the selection as "No" for the question, "Is this filing for an existing case?".
- 2. Select the Jurisdiction. <u>Note:</u> You can type into this field.
- 3. Select the Filer Type.
- 4. Select the Case Category.\*
- 5. Select the Case Type.
- Payment Account: This will be auto-populated to the default payment account chosen by your Firm Administrator. If you need to select Waiver, please click on the drop-down menu and make the selection. If you do not see a "Waiver" option, please contact your Firm Administrator. See screen shots on next slide.

| Case Details                         |                  |              |                               |                          |                          |
|--------------------------------------|------------------|--------------|-------------------------------|--------------------------|--------------------------|
| STEP 1 - Case Type                   | STEP 2 - Parties | STEP 3 - D   | ocuments                      | STEP 4 - Service Contact | STEP 5 - Review & Submit |
| Is this filing for an existing case? |                  |              | Case Type                     |                          |                          |
| No                                   |                  | ~            | Other Civil (\$307            | 7.00)                    | ~                        |
| Jurisdiction                         |                  |              | Procedure Remed               | ly                       |                          |
| Travis County - District Clerk       |                  | · · ·        |                               |                          |                          |
| Filer Type                           |                  |              |                               |                          |                          |
| Not Applicable                       |                  | ~            | Payment Account<br>Mastercard |                          | ~                        |
| Case Category                        |                  |              |                               |                          |                          |
| Civil - Other Civil                  |                  | <pre>~</pre> | Attorney<br>Ron Brown         |                          | ~                        |
|                                      |                  |              |                               |                          | •                        |
|                                      |                  |              | Client Matter ID              |                          |                          |
|                                      |                  |              | abt-120                       |                          |                          |
|                                      |                  |              |                               |                          |                          |
|                                      |                  |              |                               |                          | Next                     |

\*Additional fields may populate on the right-hand side of the page depending on the jurisdiction. Click "Next" to see the required fields indicated by a red lined box. See screen shot below.

#### File & Serve Texas

| Case Details                               |                  |          |                                |                               |                          |
|--------------------------------------------|------------------|----------|--------------------------------|-------------------------------|--------------------------|
| STEP 1 - Case Type                         | STEP 2 - Parties | STEP 3   | - Documents                    | STEP 4 - Service Contact      | STEP 5 - Review & Submit |
| Is this filing for an existing case?<br>No |                  | <b>v</b> | Case Type<br>Other Civil (\$0) |                               | v                        |
| Jurisdiction                               |                  |          | Damage Amount                  |                               |                          |
| Harris District Clerk – Civil              |                  | <b>v</b> | Less than \$10                 | 0,000 and non-monetary relief | V                        |
| Filer Type                                 |                  |          | Procedure Reme                 | dy                            |                          |
| Attomey                                    |                  | ×        |                                |                               |                          |
| Case Category<br>Civil - Other Civil       |                  | <b>v</b> | Payment Accour<br>Mastercard   |                               | V                        |
|                                            |                  |          | Attorney                       |                               |                          |
|                                            |                  |          | Select                         |                               | v                        |
|                                            |                  |          | Client Matter ID               |                               |                          |
|                                            |                  |          |                                |                               | Next                     |

#### Payment Account

| Mastercard     | ~ |
|----------------|---|
|                |   |
| Select         |   |
| Mastercard     |   |
| Waiver Account |   |

#### File & Serve Texas

To file a new case using File & Serve *Texas*, follow these steps:

- 7. Select the Attorney that will be authorizing this transaction.
- 8. Enter your Client Matter ID.
- 9. Click "Next" to move to Step 2-Parties and gain the ability to toggle between Steps 2-5. The system will be auto-saving the information as you click "Next" or when you select a "Step". Please see next slide.

| STEP 1 -                            | Case Type                   | STEP 2 | - Parties               | STEP 3 - Documents | STEP 4 - Service Contact | STEP 5 - Review & Submit |
|-------------------------------------|-----------------------------|--------|-------------------------|--------------------|--------------------------|--------------------------|
|                                     |                             |        |                         |                    |                          |                          |
| Who are the part                    |                             |        |                         |                    |                          |                          |
|                                     |                             |        |                         |                    |                          |                          |
| Party Name                          |                             |        |                         |                    | 1                        |                          |
|                                     |                             |        |                         | Go                 |                          |                          |
|                                     |                             |        |                         | Go                 |                          |                          |
| List of Parties                     |                             |        |                         | Go                 |                          |                          |
| List of Parties                     |                             |        |                         | Go                 |                          |                          |
|                                     |                             |        | Name                    | Go                 |                          | Actions                  |
| Total Case Parties                  | : 2                         |        | Name<br>Not So Funny Bu |                    |                          | Actions                  |
| Total Case Parties<br>Sending Party | 2<br>Party Type             |        |                         | isiness            |                          | Actions                  |
| Total Case Parties<br>Sending Party | 2<br>Party Type<br>Appellee |        | Not So Funny Bu         | isiness            |                          | Actions                  |

#### File & Serve Texas

#### **TOGGLING BETWEEN STEPS**

10. Once you click **"Next"** on Step 1-Case Type, you will be allowed to toggle between Step 1, Step 2, Step 3, Step 4, or Step 5 in any order of your choice.

**Example**: You have completed Step 1-Case Type and clicked "Next". You can now complete Step 2-Parties and view/enter parties; or, click Step 3-Documents and upload a document(s); or, click Step 4-Service Contact and view/enter service contacts. Your selection does not have to be in sequential order.

**Note:** If you did not enter information in one of the Steps, there will be **error messages** in Step 5-Review & Submit prompting you to **complete** those Steps/sections. **The platform will not allow the transaction to be submitted if one of the Steps has not been completed**. Please see screen shot in the next slide.

| STEP 1 - Case Typ                                      | e <u>STEP 2</u>             | - Parties            | STEP 3 - Documents |                                       | STEP 4 - Service Co  | ntact                          | STEP 5 - Review & S | ubmit    |
|--------------------------------------------------------|-----------------------------|----------------------|--------------------|---------------------------------------|----------------------|--------------------------------|---------------------|----------|
|                                                        |                             |                      |                    |                                       |                      |                                |                     |          |
| Case Type                                              |                             |                      |                    |                                       |                      |                                |                     |          |
| Jurisdiction : Harris District Clerk – Civil           |                             |                      |                    |                                       |                      | Civil - Other Civil            |                     |          |
| Case Type : Other Civil                                |                             |                      |                    |                                       | Filer Type : Atto    | rney                           |                     |          |
| Damage Amount : Les                                    | s than \$100,000 and non-mo | netary relief        |                    |                                       |                      |                                |                     |          |
| Payment Account: Mas                                   | stercard                    |                      |                    |                                       | Attorney : Attorn    | ey 9Test                       |                     |          |
| Client Matter ID: 56-57                                |                             |                      |                    |                                       |                      |                                |                     |          |
|                                                        |                             |                      |                    |                                       |                      |                                |                     |          |
|                                                        |                             |                      |                    |                                       |                      |                                |                     |          |
| Parties 0                                              |                             |                      |                    |                                       |                      |                                |                     |          |
| Parties 0<br>Sending Party                             | Party Type                  |                      | Name               |                                       |                      | Ade                            | dress               | ,        |
|                                                        | Party Type                  |                      | Name               |                                       |                      | Adı                            | dress               | ,        |
|                                                        |                             |                      | Name               |                                       |                      | Adı                            | dress               | 1        |
| Sending Party                                          |                             |                      | Name               |                                       |                      | Ade                            | dress               | /        |
| Sending Party                                          |                             |                      | Name               |                                       |                      | Ade                            | dress               | /        |
| Sending Party<br>rror:<br>• At least one party nee     |                             | Original<br>Document | Converted C        | Dptional<br>Services                  | Document<br>Category | Ade<br>Document<br>Description | Courtesy            | بر<br>جو |
| Sending Party rror: • At least one party nee Documents | ded to continue.            |                      | Converted C        | · · · · · · · · · · · · · · · · · · · |                      | Document                       | Courtesy            | ۲<br>۲   |

#### FILING A NEW CASE: Step 2 – Parties

#### File & Serve Texas

To create the parties in the new case using File & Serve *Texas*, follow these steps:

- 1. Select "Create New Parties."
- 2. Since this is a new case filing, the "**Total Case Parties**" will be listed as "**0**" until parties are added.

| Case Details                               |                  |                    |                          |                          |
|--------------------------------------------|------------------|--------------------|--------------------------|--------------------------|
| STEP 1 - Case Type                         | STEP 2 - Parties | STEP 3 - Documents | STEP 4 - Service Contact | STEP 5 - Review & Submit |
| Who are the parties?<br>Create New Parties |                  |                    |                          |                          |
| Party Name                                 |                  | Go                 |                          |                          |
| List of Parties                            |                  |                    |                          |                          |
| Total Case Parties: 0                      |                  |                    |                          |                          |
| Sending Party Party Type                   | Name             |                    |                          | Actions                  |
|                                            |                  |                    |                          |                          |
| Back                                       |                  |                    |                          | Next                     |

#### **FILING A NEW CASE:** Step 2 – Parties *(continued)*

#### File & Serve Texas

- 3. A new screen will pop-up.
- 4. Select "**Party Type**" from the drop-down menu. <u>Note:</u> Party Types with an "\*" are required in that jurisdiction.
- 5. Select the radio button if the party (e.g., Plaintiff) is a "Person" or an "Organization."
- 6. Select the radio button whether the party is your client or not by selecting "Yes" or "No".
- 7. Enter the party's First Name, Last Name. **Note:** Only the party name is mandatory. You can add information into the Address and Phone No. fields at your discretion.
- 8. Click "Add Party" to add the party to the List of Parties.
- 9. Walk through these steps for all remaining parties until complete.

(see next slide)

#### FILING A NEW CASE: Step 2 – Parties (continued)

| Who are the parties?   |                     |   |           |   |
|------------------------|---------------------|---|-----------|---|
| Create New Parties     |                     |   |           |   |
|                        |                     |   |           |   |
| Create New Parties     |                     |   |           | × |
| Party Type             |                     |   |           |   |
| Plaintiff * *          |                     |   |           |   |
|                        |                     |   |           |   |
| Person Or Organization | Is this your client |   |           |   |
| Person Organization    | ● Yes ○ No          |   |           |   |
| First Name             | Middle Name         |   | Last Name |   |
|                        |                     |   |           |   |
| Address Line 1         |                     |   |           |   |
|                        |                     |   |           |   |
|                        |                     |   |           |   |
| Address Line 2         |                     |   |           |   |
|                        |                     |   |           |   |
| City                   | State               |   | Zip Code  |   |
|                        | Select              | × | ×         |   |
| Phone No.              |                     |   |           |   |
|                        |                     |   |           |   |
|                        |                     |   |           |   |
|                        |                     |   |           |   |
| Clear Add Party        | ,                   |   |           |   |
|                        |                     |   |           |   |

#### **FILING A NEW CASE:** Step 2 – Parties *(continued)*

- 10. Your List of Parties (Party Type/Name) will be displayed at the bottom of the screen, including the "**Total Case Parties**".
- 11. Select the **Sending Party** for this envelope by checking the appropriate box.
- 12. Click "Next" to move to Step 3-Documents or on the tab, "Step 3-Documents."

| Case Detai                    | ls          |                  |                    |                          |                          |
|-------------------------------|-------------|------------------|--------------------|--------------------------|--------------------------|
| STEP 1                        | - Case Type | STEP 2 - Parties | STEP 3 - Documents | STEP 4 - Service Contact | STEP 5 - Review & Submit |
| Who are the par<br>Create New |             |                  |                    |                          |                          |
| Party Name                    |             |                  |                    |                          |                          |
|                               |             |                  | Go                 |                          |                          |
| List of Parties               | 5           |                  |                    |                          |                          |
| Total Case Partie             | es: 2       |                  |                    |                          |                          |
| Sending Party                 | Party Type  | Name             |                    |                          | Actions                  |
|                               | Petitioner  | John Smith       |                    |                          | 2 🖻                      |
|                               | Respondent  | James Company    |                    |                          |                          |
|                               |             |                  |                    |                          |                          |
| Back                          |             |                  |                    |                          | Next                     |

#### FILING A NEW CASE: Step 3 – Documents

#### File & Serve Texas

To upload and attach documents to be filed in the new case using File & Serve Texas, follow these steps:

1. Enter the party **Responsible for Filing Fees** for this transaction by clicking on the drop-down menu.

| Case Details                |                                                |                                         |                          |                                         |  |
|-----------------------------|------------------------------------------------|-----------------------------------------|--------------------------|-----------------------------------------|--|
| STEP 1 - Case Type          | STEP 2 - Parties                               | STEP 3 - Documents                      | STEP 4 - Service Contact | STEP 5 - Review & Submit                |  |
| What documents are          | e you filing?                                  |                                         |                          |                                         |  |
| Filing Code                 | Filing Type                                    | Description                             |                          | Actions                                 |  |
| Add Document                |                                                |                                         |                          |                                         |  |
| Responsible for Filing Fees | ←                                              |                                         |                          | •                                       |  |
|                             | o: (Optional Field. Add email address for each | recipient you want to receive accepted  | notifications.)          |                                         |  |
| example@example.com, e      | example@example.com                            |                                         | (Maxir                   | num character limit is 160 characters.) |  |
| Back                        |                                                |                                         |                          | Next                                    |  |
|                             |                                                |                                         |                          |                                         |  |
|                             |                                                |                                         |                          | Responsible for Filing                  |  |
|                             | Note: Select th                                | e party respor                          | sible for                | Select                                  |  |
|                             | •                                              | the filing fees for this transaction by |                          |                                         |  |
|                             | selecting/highli                               | ghting the par                          | ty.                      | Select                                  |  |
|                             |                                                |                                         |                          | Doe Corp                                |  |
|                             |                                                |                                         |                          | Jane Does                               |  |

#### File & Serve Texas

2. Click on "Add Document" to open up a new screen to begin uploading your documents.

**Note:** Only the Lead Document will be displayed, including the Filing Code, Filing Type, and (Filing) Description. You can edit the Lead Document and its Attachment by clicking on the "pencil" icon under the Action column. Or, you can click on the "trash can" icon to remove and start again.

| Case Details                            |                                          |                                        |                          |                                           |
|-----------------------------------------|------------------------------------------|----------------------------------------|--------------------------|-------------------------------------------|
| STEP 1 - Case Type                      | STEP 2 - Parties                         | STEP 3 - Documents                     | STEP 4 - Service Contact | STEP 5 - Review & Submit                  |
| What documents are you                  | filing?                                  |                                        |                          |                                           |
| Filing Code                             | Filing Type                              | Filing Description                     |                          | Actions                                   |
|                                         |                                          |                                        |                          |                                           |
| Add Document                            | _                                        |                                        |                          |                                           |
| Responsible for Filing Fees             |                                          |                                        |                          |                                           |
| ELTON CROSSLAND                         |                                          |                                        |                          | ~                                         |
| Send Accepted Notifications To: (Option | nal Field. Add email address for each re | cipient you want to receive accepted n | notifications.)          |                                           |
| example@example.com, example            | @example.com                             |                                        |                          |                                           |
|                                         |                                          |                                        | (Max                     | ximum character limit is 160 characters.) |
|                                         |                                          |                                        |                          |                                           |
|                                         |                                          |                                        |                          |                                           |
| Back                                    |                                          |                                        |                          | Next                                      |

#### File & Serve Texas

3. Filing Type: Defaulted to "File and Serve." If you'd like a "File" only transaction, click on the drop-down menu and select "File."

| File and Serve          | K             | <b>∼</b> | Select |                | ~          |
|-------------------------|---------------|----------|--------|----------------|------------|
| ile                     |               |          |        |                |            |
| ile and Serve           |               |          |        |                |            |
|                         |               |          |        | + Add More     | Documen    |
|                         |               |          |        | - / (00 111010 | Doodinioi  |
|                         |               |          |        |                | Destantion |
| onal Services           |               |          |        |                |            |
| onal Services<br>Copies | Court Service |          |        | Unit Cost      | Total Fee  |
|                         | Court Service |          |        |                |            |
|                         | Court Service |          |        |                |            |
| Copies                  | Court Service | rs)      |        |                |            |

#### File & Serve Texas

×

- 4. Select the Filing Code.
- 5. Enter the Filing Description. This is the set of documents you are eFiling/eServing in this envelope. Note the character limit of 200.
- 6. Select the Document Type (Lead/Attachment/Proposed order) This will vary based on the Court.
- 7. Document Category.
- 8. Click on "**Browse**" or "**Choose File**" to upload the Lead Document. Note the character limit for the file name is 50 characters. This includes, e.g., ".pdf".
- 9. Note the document size limit of 25MB; Envelope size is 35MB
- 10. To add more documents, click on Add More Documents as seen below.

| Filing Type                                    |                 | Filing code                     |             |
|------------------------------------------------|-----------------|---------------------------------|-------------|
| File and Serve                                 | ✓               | Motion (No Fee) (\$ 0)          | ~           |
| Filing Description (Maximum 200 characters)    |                 |                                 |             |
| Test Motion                                    |                 |                                 |             |
| ocument Type                                   |                 | Document Category               |             |
| Lead Document*                                 | ✓               | Does not contain sensitive data | ~           |
| Select Document (35MB - Maximum 50 chara       | cters)          |                                 |             |
| Choose File No file chosen                     |                 |                                 |             |
| Document Description (Title of Document - Maxi | imum 200 charac | ters)                           |             |
| Test Motion                                    |                 |                                 |             |
|                                                |                 |                                 |             |
|                                                |                 | + Add M                         | ore Documen |

#### File & Serve Texas

To upload and attach documents to be filed in the new case using File & Serve Texas, follow these steps:

11. Some jurisdictions will offer "**Optional Services**." If available, check the appropriate box(es) and enter the number of desired copies.

| Optional Se | ervices |                |           |           |
|-------------|---------|----------------|-----------|-----------|
|             | Copies  | Court Service  | Unit Cost | Total Fee |
|             |         | Issue Subpoena | 8.00      | 0.00      |
|             | 1       | Issue Citation | 8.00      | 8.00      |

- 12. Next, enter a Note to Clerk. This is your "**direct**" communication with the court clerk.
- 13. Click "Save" to attach the Lead Document and Attachment to the envelope.

| Note to Clerk | (Optional - Maximum 200 characters) | Your direct communication<br>with the clerk. |
|---------------|-------------------------------------|----------------------------------------------|
| Clear         | Save                                |                                              |

#### **FILING A NEW CASE:** Step 4 – Service Contacts

#### File & Serve Texas

To create service contacts in a new case using File & Serve Texas, follow these steps:

- 1. Select Firm Service Contacts from the drop-down menu under "Add Individually."
- 2. Enter the first and last name of the support staff member(s) in your firm.
- 3. Select "Search," and "Add to List."

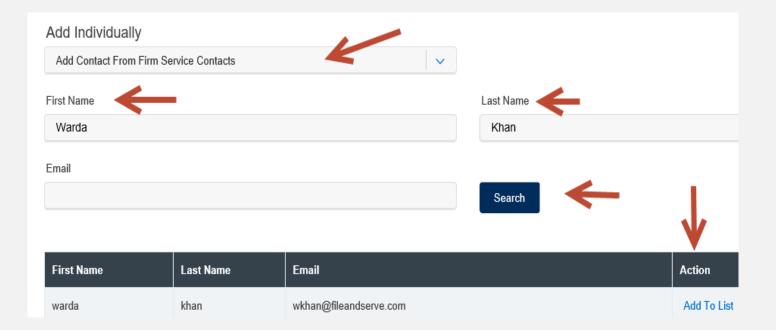

#### **FILING A NEW CASE:** Step 4 – Service Contacts *(continued)*

- To add an attorney in the state of Texas, including the attorney(s) within your firm, select "Add Contact From Public List" from the drop-down menu under "Add Individually." This is managed by the State Bar of Texas.
- 5. Enter the first and last name of the attorney(s).
- 6. Select "Search" and "Add to List."

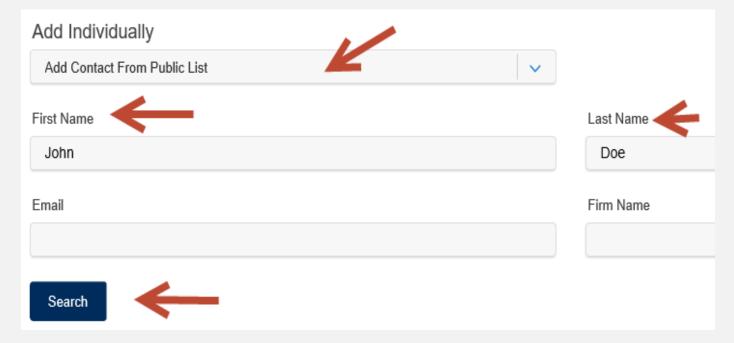

#### **FILING A NEW CASE:** Step 4 – Service Contacts *(continued)*

- 7. To add a New Service Contact, select "Add New Service Contact" from the drop-down menu under "Add Individually."
- 8. Enter their first name, last name, and email address. Click "Save."

| Add Individually        |                     |           |
|-------------------------|---------------------|-----------|
| Add New Service Contact |                     |           |
| First Name              | Middle Name         | Last Name |
| Natalie                 |                     | Rasco     |
| Email                   | Administrative Copy |           |
| nr@fileandserve.com     |                     |           |
| Cancel Save             |                     |           |

#### **FILING A NEW CASE:** Step 4 – Service Contacts *(continued)*

#### File & Serve Texas

- 9. New Service Contacts will be saved to the service list and to "Service Contacts" under your firm.
- 10. You can then easily search for them under "Add Firm Service Contacts" for any future cases.
- 11. The Firm Administrator can access Firm Service Contacts under "Service Contacts" in the Firm Admin dropdown menu to edit, remove, or add any Firm Service Contacts. Filers can access Firm Service Contacts under "Service Contacts" under the "Filing" drop-down menu to edit, remove, or add any Firm Service Contacts.
- 12. You can edit or remove a service contact during the filing by selecting the "pencil" icon or the "trash can" icon under the Action column.

Who should be notified about this filing?

Current Notice List: Parties will be e-Served and notified.

| e-Serve 2    | Name          | Email                  | Action |
|--------------|---------------|------------------------|--------|
| ✓            | Natalie Rasco | nr@fileandserve.com    |        |
| $\checkmark$ | warda khan    | wkhan@fileandserve.com | 2 🖬    |

13. Click "Next" to move to Step 5-Review & Submit or on the tab, "Step 5-Review & Submit".

#### FILING A NEW CASE: Step 5 – Review & Submit

#### File & Serve Texas

To review the envelope details prior to submitting to the court using File & Serve Texas, follow these steps:

- 1. Using your scroll bar, review each section.
- 2. If you find a mistake in a section, click on the "pencil" icon to edit that section.
- The Document section will display the Lead Document(s), its Attachment(s), the original format(s), converted format(s) (if applicable), the "Accepted Notifications", and any Filing Code fees.

|                                                             | lmost done    | e. Review Enti        | ries. 🔶               |                       |                      |                       | Printabl                       | e Version                |  |  |
|-------------------------------------------------------------|---------------|-----------------------|-----------------------|-----------------------|----------------------|-----------------------|--------------------------------|--------------------------|--|--|
| STEP 1 - Cas                                                | е Туре        | STEP 2 -              | Parties               | STEP 3 - Documents    | STE                  | P 4 - Service Contact | STEP 5 - Review                | STEP 5 - Review & Submit |  |  |
|                                                             |               |                       |                       |                       |                      |                       |                                |                          |  |  |
| Case Number : 1                                             | 0-0001        |                       |                       |                       |                      |                       |                                |                          |  |  |
|                                                             |               |                       |                       |                       |                      |                       |                                |                          |  |  |
| Case Type                                                   |               |                       |                       |                       |                      |                       |                                | 1                        |  |  |
| Jurisdiction : Sup                                          | reme Court    |                       |                       | Case Cate             | gory : Civil - Othe  | r Civil               |                                |                          |  |  |
| Case Type : Civil                                           |               |                       |                       | Filer Type            | : Not Applicable     |                       |                                |                          |  |  |
| Payment Account                                             | t: Mastercard |                       |                       | Attorney :            | Attorney 9Test       |                       |                                |                          |  |  |
| Case Number: 10                                             | -0001         |                       |                       |                       |                      |                       |                                |                          |  |  |
| Client Matter ID:                                           | 45698         |                       |                       |                       |                      |                       |                                |                          |  |  |
|                                                             |               |                       |                       |                       |                      |                       |                                |                          |  |  |
| Parties 2                                                   |               |                       |                       |                       |                      |                       |                                | /                        |  |  |
| Sending Party                                               | Pa            | arty Type             |                       | Name                  |                      |                       | Address                        |                          |  |  |
| $\checkmark$                                                | Appellee      |                       | Not So Funny Busi     | ness                  |                      |                       |                                |                          |  |  |
|                                                             | Appellant     |                       | Funny Business        |                       |                      |                       |                                |                          |  |  |
| Documents                                                   |               |                       |                       |                       |                      |                       |                                | 1                        |  |  |
| Filing Co                                                   | de            | Filing<br>Description | Original Document     | Converted<br>Document | Optional<br>Services | Document<br>Category  | Document Description           | Fees                     |  |  |
| Motion for Emerger<br>(Lead Document)<br>Note to Clerk: Tha |               | Motion                | SAMPLE<br>MOTION.docx |                       |                      | Public                | Motion for<br>Emergency Relief | \$10.00                  |  |  |

Responsible for Filing Fees : Not So Funny Business

Send Accepted Notifications To: nemken@fileandserve.com, wkhan@fileandserve.com

#### FILING A NEW CASE: Step 5 – Review & Submit (continued)

- 4. Make sure the correct party is listed next to the "**Responsible for Filing Fees**" section.
- 5. The Service Contact section will display, "**Yes**" for contacts to be served with this envelope.
- 6. All fees associated with the transaction will be listed for your review.
- 7. You can print the envelope details by selecting "Printable Version."
- 8. You must select "Submit" for immediate filing to the court and service on the selected contacts.

| se De        | etails Alr     | nost done      | . Review Entr       | ies.       |                |          |                     | $\rightarrow$     | Printable         | Version  |
|--------------|----------------|----------------|---------------------|------------|----------------|----------|---------------------|-------------------|-------------------|----------|
| STE          | EP 1 - Case    | Туре           | STEP 2 - I          | Parties    | STEP 3 - Docur | ments    | STEP 4 - Service Co | ontact            | STEP 5 - Review & | & Submit |
|              |                |                |                     |            |                |          |                     |                   |                   |          |
| Case T       | Гуре           |                |                     |            |                |          |                     |                   |                   |          |
| Jurisdic     | ction : Harris | District Clerk | – Civil             |            |                |          | Case Category :     | Civil - Other Civ | <i>i</i> l        |          |
| Case Ty      | ype : Other    | Civil          |                     |            |                |          | Filer Type : Atto   | rney              |                   |          |
| Damag        | je Amount :    | Less than \$10 | 0,000 and non-monet | ary relief |                |          |                     |                   |                   |          |
| Payme        | ent Account:   | Mastercard     |                     |            |                |          | Attorney : Attorn   | ey 9Test          |                   |          |
| Client M     | Matter ID: 5   | 6-57           |                     |            |                |          |                     |                   |                   |          |
|              |                |                |                     |            |                |          |                     |                   |                   |          |
| Parties      | \$ 2           |                |                     |            |                |          |                     |                   |                   | /        |
| Sending      | g Party        | Pa             | rty Type            |            | Name           |          |                     | А                 | ddress            |          |
| $\checkmark$ | 2              | Plaintiff      |                     | John Doe   |                |          |                     |                   |                   |          |
|              |                | Defendant      |                     | Doe Corp   |                |          |                     |                   |                   |          |
| Docum        | nents          |                |                     |            |                |          |                     |                   |                   | 1        |
|              | Filing Cod     | 9              | Filing              | Original   | Converted      | Optional | Document            | Documer           |                   | y Eoos   |
|              | T ming Cou     | 0              | Description         | Document   | Document       | Services | Category            | Descriptio        | on Copies         | 1003     |

#### FILING A NEW CASE: Step 5 – Review & Submit (continued)

- 9. After you click "Submit," your Envelope ID will pop up. Click "Ok."
- 10. You will be automatically taken to the Completed Filings page.
- 11. You will be able to view the Transaction Summary by clicking on the "eyeball" icon next to the envelope under "**Search Results**." You will be able to print the Transaction Summary.
- 12. Until the court clerk Accepts, Rejects, or Returns the envelope, you can cancel it. Click on the "X" next to the transaction to "Cancel entire Envelope".

| Completed Filings      |                      | + New Filing        |                        |
|------------------------|----------------------|---------------------|------------------------|
| Search                 | Jurisdiction         |                     |                        |
| Select                 | Select               | · · ·               | Cliclein = the e (()/) |
| From Date (mm/dd/yyyy) | To Date (mm/dd/yyyy) |                     | Clicking the "X"       |
|                        |                      |                     | will cancel the        |
| Sort By                | Filing Type          |                     | will cancel the        |
| My Filings             | Select               | *                   | envelope so you        |
| Case Category          | Filing Code          |                     | envelope so you        |
| Select                 | Select               | <pre></pre>         | can start over.        |
| Case Number            | Envelope ID          |                     |                        |
|                        |                      |                     |                        |
| Filing Status          |                      |                     |                        |
| Select                 | ✓                    |                     |                        |
|                        |                      |                     | Submitted By Action    |
|                        |                      | Go Clear All        |                        |
|                        |                      |                     |                        |
|                        |                      |                     | Cancel entire Envelope |
| Search Results         |                      |                     | Cancel entire Envelope |
| Search Results<br>Show |                      | Search: <u>supr</u> | Cancel entire Envelope |
|                        |                      | Search: supr        | Cancel entire Envelope |
| Show<br>25 Y           | Jurisdiction Created |                     | Cancel entire Envelope |

#### FILING A NEW CASE: Step 5 – Review & Submit *(continued)*

- 13. Once the clerk accepts your filing, you will see a "+" icon next to the transaction. You can click on the "+" sign going forward to e-file/e-serve into the now existing case.
- 14. You can search for a case by entering a partial case name or jurisdiction under "Search". You can also limit the number of envelopes you see under the "Show" feature. Note: The search bar in the Incomplete and Completed Filings page does not recognize a search using the combination of three special characters colon (:), double quote ("), and question mark (?). Some jurisdictions will not allow the case name to be populated and will be "blank" as shown below.

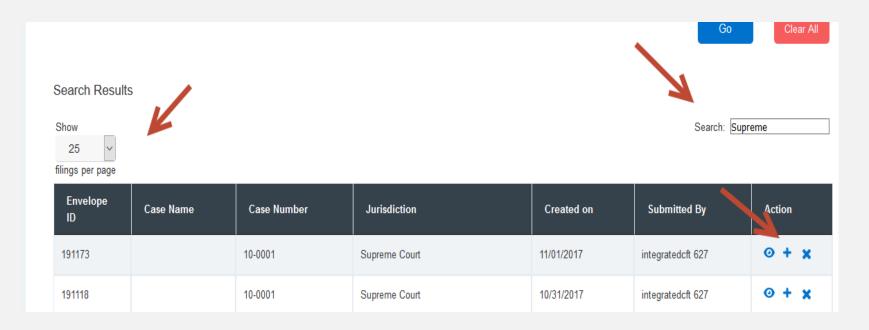

### **LOCATING YOUR FILE-STAMPED DOCUMENT** File & Serve **Texas**<sup>\*\*</sup> In File & Serve Texas

Once you receive the Accepted notification from Efile Texas, you will be able to view your file-stamped document within File & Serve *Texas*. Please follow these steps using File & Serve *Texas* to locate:

- 1. Go to your Completed Filings page.
- 2. Find the recently accepted transaction.
- 3. Click on the "eyeball" icon.
- 4. Scroll down to the Documents section and find the "**Stamped Document**" column.
- 5. The link to your file-stamped document will be there. This link will remain available for viewing at any time.

| Documents                             |                                                              |                                                                                           |                                            |                       |                                            |                      |                                             |                                                                                           |
|---------------------------------------|--------------------------------------------------------------|-------------------------------------------------------------------------------------------|--------------------------------------------|-----------------------|--------------------------------------------|----------------------|---------------------------------------------|-------------------------------------------------------------------------------------------|
| Status                                | Filing Code                                                  | Filing Description                                                                        | Original<br>Document                       | Converted<br>Document | Stamped<br>Document                        | Optional<br>Services | Document<br>Category                        | Document<br>Description                                                                   |
| Accepted<br>(<br>10/26/2016<br>14:36) | Motion (No<br>Fee) (Lead<br>Document)<br>Note to 🚞<br>Clerk: | DEFENDANT'S<br>SECOND<br>SUPPLEMENT<br>TO THIRD<br>AMENDED<br>PLEA TO THE<br>JURISDICTION | D's 2nd<br>Suppl to<br>3rd Am<br>PTJ-L.pdf |                       | D's 2nd<br>Suppl to<br>3rd Am<br>PTJ-L.pdf |                      | Does<br>not<br>contain<br>sensitive<br>data | DEFENDANT'S<br>SECOND<br>SUPPLEMENT<br>TO THIRD<br>AMENDED<br>PLEA TO THE<br>JURISDICTION |

#### **REVIEWING YOUR TRANSACTION SUMMARY** File & Serve **Texas**

1. You will be able to print the transaction summary for your records by clicking, "Printable Version".

| Envelope ID : 1                                                                                            | 175694                                                                |        |                       |                      |                     |                      |                      |                                   | Printable                  | /ersion |
|----------------------------------------------------------------------------------------------------|-----------------------------------------------------------------------|--------|-----------------------|----------------------|---------------------|----------------------|----------------------|-----------------------------------|----------------------------|---------|
| Case Number                                                                                                | : 10-0001                                                             |        |                       |                      |                     |                      |                      |                                   |                            |         |
| Case Type                                                                                                  |                                                                       |        |                       |                      |                     |                      |                      |                                   |                            |         |
| Jurisdiction : Supreme Court                                                                               |                                                                       |        |                       |                      | Case Categ          | ory : Civil - C      | ther Civil           |                                   |                            |         |
| Case Type : Civ                                                                                            | il                                                                    |        |                       |                      | Filer Type :        | Not Applicat         | ble                  |                                   |                            |         |
| Payment Acco                                                                                               | unt: Mastercard                                                       |        |                       |                      | Attorney : F        | Ron Brown            |                      |                                   |                            |         |
| Case Number:                                                                                               | 10-0001                                                               |        |                       |                      |                     |                      |                      |                                   |                            |         |
| Client Matter II                                                                                           | <b>):</b> 12-888                                                      |        |                       |                      | Date Filed:         | 5/11/2017 04         | :17:30 PM            |                                   |                            |         |
|                                                                                                    |                                                                       |        |                       |                      |                     |                      |                      |                                   |                            |         |
| Parties 2                                                                                                  |                                                                       |        |                       |                      |                     |                      |                      |                                   |                            |         |
| Sending Party                                                                                              | Party Ty                                                              | pe     |                       |                      | Name Address        |                      |                      |                                   |                            |         |
|                                                                                                    | Appellee                                                              |        | Not So Funny Busin    | ess                  |                     |                      |                      |                                   |                            |         |
|                                                                                                    | Appellant                                                             |        | Funny Business        |                      |                     |                      |                      |                                   |                            |         |
|                                                                                                    |                                                                       |        |                       |                      |                     |                      |                      |                                   |                            |         |
| Status         Filing Code         Filing Description         Original Document         Converted Document |                                                                       |        |                       |                      | Stamped<br>Document | Optional<br>Services | Document<br>Category | Document<br>Description           | Courtesy Copies            | Fees    |
| Submitted<br>Cancel                                                                                        | Unlisted (Lead<br>Document)<br><b>Note to Clerk:</b><br>Better accept | Motion | SAMPLE<br>MOTION.DOCX | SAMPLE<br>MOTION.pdf |                     |                      | Public               | Motion for<br>Emergency<br>Relief | jguerrero@fileandserve.com | \$0.00  |

# **REVIEWING YOUR TRANSACTION SUMMARY** File & Serve **Texas**<sup>••</sup> *(continued)*

2. You will also be able to view the **real-time status of service** (see screen shot below).

| e-Serve | Name | Email | Public | Party<br>Name               | Status | Date<br>Opened              |  |  |  |  |
|---------|------|-------|--------|-----------------------------|--------|-----------------------------|--|--|--|--|
| Yes     |      |       | Yes    | Not So<br>Funny<br>Business | Sent   | 11/14/2016<br>8:35:12<br>AM |  |  |  |  |
|         |      |       |        |                             |        | N                           |  |  |  |  |

# **REVIEWING YOUR TRANSACTION SUMMARY** File & Serve **Texas**<sup>••</sup> *(continued)*

3. You will also be able to view the **clerk's comments** under the Documents section.

| Documents                               |                                                     |                       |                                                       |                    |                     |                      |                                             |                         |                    |
|-----------------------------------------|-----------------------------------------------------|-----------------------|-------------------------------------------------------|--------------------|---------------------|----------------------|---------------------------------------------|-------------------------|--------------------|
| Status                                  | Filing Code                                         | Filing<br>Description | Original Document                                     | Converted Document | Stamped<br>Document | Optional<br>Services | Document<br>Category                        | Document<br>Description | Courtesy<br>Copies |
| <b>Rejected</b><br>(<br>11/08/2016<br>) | Petition<br>(Lead<br>Document)<br>Note to<br>Clerk: | daf                   | This!%AFi-e&ndThe<br>#N@meThe+FileHa\$49Character.PDF |                    |                     |                      | Does<br>not<br>contain<br>sensitive<br>data | daga                    |                    |

|              | Documents                                                                   |             |                       |                                                       |
|--------------|-----------------------------------------------------------------------------|-------------|-----------------------|-------------------------------------------------------|
|              | Status                                                                      | Filing Code | Filing<br>Description | Original Document                                     |
| Reject Reaso | Poiostod<br>/ Comments :- reje<br>on :-Duplicate New<br>e File Under Existi | Case        | daf                   | This!%AFi-e&ndThe<br>#N@meThe+FileHa\$49Character.PDF |
|              |                                                                             | Iransfer    |                       |                                                       |

#### **REVIEWING SUBMITTED FILINGS**

- 1. You can review your submitted filings on the Completed Filings page. Under the drop-down menu "Sort By" it will default to "My Filings". Enter information into at least one the filters and select "Go". Your transaction will be displayed under "Search Results".
- You can review submitted filings by firm members by clicking on the drop-down menu "Sort By" and selecting "My Firm's Filing". Enter information into at least one the filters and select "Go". Your transaction will be displayed under "Search Results".

| Completed Filings      |   |                      | + New Fili | ng       |
|------------------------|---|----------------------|------------|----------|
|                        |   |                      |            |          |
| Search                 |   | Jurisdiction         |            |          |
| Select                 | ~ | Select               |            | ~        |
| From Date (mm/dd/yyyy) |   | To Date (mm/dd/yyyy) |            |          |
|                        |   |                      |            |          |
| Sort By                |   | Filing Type          |            |          |
| My Filings             | ~ | Select               |            | ~        |
|                        |   | Filing Code          |            |          |
| My Filings             |   | Select               |            | ~        |
| My Firm's Filings      |   | Select               |            | <b>~</b> |
| Case Number            |   | Envelope ID          |            |          |
|                        |   |                      |            |          |
| Filing Status          |   |                      |            |          |
| Select                 | ~ |                      |            |          |
|                        |   |                      |            |          |
|                        |   |                      | Go Cle     | ar All   |
|                        |   |                      |            |          |
| Search Results         |   |                      |            |          |
| Show                   |   | Search               | :          |          |
| 25 ~                   |   |                      |            |          |
| filings per page       |   |                      |            |          |

#### **REVIEWING SUBMITTED FILINGS** (continued)

- 3. When searching under "**My Firm's Filings**," you will be able to see who submitted the filing under the column, "**Submitted By**".
- 4. You can also click on any column header to put into ascending or descending order.

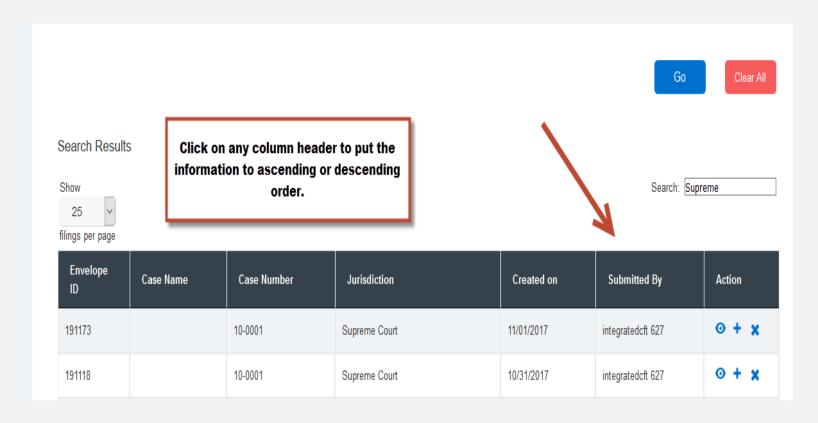

#### **REJECTED OR RETURN FOR CORRECTION NOTIFICATIONS**

#### File & Serve Texas

If you receive a "**Return for Correction**" or a "**Rejected**" notification from Efile Texas, please follow these steps to upload and submit your corrected documents:

- 1. Log onto File & Serve *Texas* and select the "**Completed Filings**" page from the "**Filing**" drop-down menu.
- 2. Find the transaction with the "back arrow" in **red**.
- 3. Click on the back arrow to open up the transaction.

Search Result

The back arrow allows you to open up the transaction & easily re-submit the corrected documents.

| Transaction ID | Envelope ID | Case Number | Jurisdiction                       | Created on | Submitted By      | Action              |
|----------------|-------------|-------------|------------------------------------|------------|-------------------|---------------------|
| 100492         | 159391      | FST 1109-1  | Bexar County - District Clerk      | 11/10/2016 | integratedcft 627 | ⊙ +                 |
| 100474         | 159349      | FSTDB- 1103 | Bexar County - District Clerk      | 11/10/2016 | integratedcft 627 | • +                 |
| 100435         | 159319      |             | Bexar County - District Clerk      | 11/09/2016 | integratedcft 627 | <b>⊙ x</b>          |
| 100434         | 159313      | 45645       | Bexar County - District Clerk      | 11/09/2016 | integratedcft 627 | • ×                 |
| 100434         | 159348      |             | Montgomery County - District Clerk | 11/09/2016 | integratedcft 627 | • ×                 |
| 100429         | 159304      | FST 1109-1  | Bexar County - District Clerk      | 11/09/2016 | integratedcft 627 | • +                 |
| 100357         | 159387      | FST 1110    | Bexar County - District Clerk      | 11/08/2016 | integratedcft 627 | <b>•</b> +          |
| 100344         | 159154      |             | Bexar County - District Clerk      | 11/08/2016 | integratedcft 627 | 0                   |
| 100343         | 159153      | FSTDB- 1103 | Bexar County - District Clerk      | 11/08/2016 | integratedcft 627 | • +                 |
| 100335         | 159135      |             | Bexar County - District Clerk      | 11/07/2016 | integratedcft 627 | 0 >                 |
| 100334         | 159134      |             | Bexar County - District Clerk      | 11/07/2016 | integratedcft 627 | o <mark>&gt;</mark> |

- 4. All fields in Step-1 will be auto-populated. Adjust if necessary. Click "Next" to move to Step 2-Parties.
- 5. Select the "Sending Party" if not selected. Click "Next" to move to Step 3-Documents. (see next slide)
- 6. Click on the "pencil icon" to open up the document(s) submitted for this transaction. (see next slide)

| Case Details                         |                  |          |                  |                          |                        |     |
|--------------------------------------|------------------|----------|------------------|--------------------------|------------------------|-----|
| STEP 1 - Case Type                   | STEP 2 - Parties | STEP 3 - | Documents        | STEP 4 - Service Contact | STEP 5 - Review & Subn | nit |
| Is this filing for an existing case? |                  |          | Case Type        |                          |                        |     |
| Yes                                  |                  | ~        | Malpractice -    | Accounting (\$287.00)    |                        | ~   |
| Case Number                          |                  |          | Payment Accou    | nt                       |                        |     |
| FAS - 1110A                          |                  |          | Mastercard       |                          |                        | ~   |
| Jurisdiction                         |                  |          | Attorney         |                          |                        |     |
| Bexar County - District Clerk        |                  | ×        | Ron Brown        |                          |                        | ~   |
| Filer Type                           |                  |          | Client Matter ID |                          |                        |     |
| Select                               |                  | × )      | 1110-2           |                          |                        |     |
| Case Category                        |                  |          |                  |                          |                        |     |
| Civil - Injury or Damage             |                  | ~        |                  |                          |                        | ext |

#### File & Serve Texas

| File & Serv        | re Texas"  |                  | Login to File & Ser | weXpress                 | Siling -       | ے<br>Firm Admin + |  |
|--------------------|------------|------------------|---------------------|--------------------------|----------------|-------------------|--|
|                    |            |                  |                     |                          |                |                   |  |
| Case Details       |            |                  |                     |                          |                |                   |  |
| STEP 1 - C         | ase Type   | STEP 2 - Parties | STEP 3 - Documents  | STEP 4 - Service Contact | STEP 5 - Revie | rw & Submit       |  |
| Who are the partie | -2         |                  |                     |                          |                |                   |  |
| Create New Pa      |            |                  |                     |                          |                |                   |  |
| Party Name         |            |                  |                     |                          |                |                   |  |
|                    |            |                  | Go                  |                          |                |                   |  |
|                    |            |                  |                     |                          |                |                   |  |
| List of Parties    |            |                  |                     |                          |                |                   |  |
|                    | Party Type | Name             |                     |                          |                | Actions           |  |
| V                  | Defendant  | Defendant Joe    |                     |                          |                | 2 8               |  |
|                    | Plaintiff  | Plaintiff Tester |                     |                          |                | 2 8               |  |
|                    |            |                  |                     |                          |                |                   |  |
| Back               |            |                  |                     |                          |                | Next              |  |
|                    |            |                  |                     |                          |                |                   |  |
|                    |            |                  |                     |                          |                |                   |  |

#### Step 2-Parties: Select the "Sending Party" if the box isn't selected.

© 2017 File & Serve Texas<sup>™</sup> All Rights Reserved

Step 3-Documents: Click on the pencil icon to upload the corrected document(s).

| 2 - Parties S | STEP 3 - Documents | STEP 4 - Service Contact | STEP 5 - Review 8 | & Submit |
|---------------|--------------------|--------------------------|-------------------|----------|
|               |                    |                          |                   |          |
|               |                    |                          |                   |          |
| iling Type    | Description        |                          | А                 | Actions  |
| ile and Serve | FAS Reject         |                          |                   |          |
|               |                    |                          |                   |          |

- 7. Click on the "**Browse**" button to grab the corrected document.
- 8. Enter your Note to Clerk.
- 9. Click on "**Update**" to save the corrected documents to the envelope.
- 10. Repeat the steps for all Lead Documents and corresponding attachments in the envelope that have been "Returned for Correction" or "Rejected".
- 11. Enter any email address(es) of legal team members into the "Accepted Notification" field to ensure it is sent to them.

| STEP 1 - Case Type                                   | STEP 2 - Parties                     | STEP 3 - Documents                     | STEP 4 - Service Contact | STEP 5 - Review & Submit |
|------------------------------------------------------|--------------------------------------|----------------------------------------|--------------------------|--------------------------|
| Vhat documents are you fi                            | ling?                                |                                        |                          |                          |
| Filing Code                                          | Filing Type                          | Description                            |                          | Actions                  |
| Motion for Emergency Relief                          | File and Serve                       | Motion                                 |                          |                          |
| Add Document                                         |                                      |                                        |                          |                          |
| Responsible for Filing Fees                          |                                      |                                        |                          |                          |
| Responsible for Filing Fees<br>Not So Funny Business |                                      |                                        |                          | ~                        |
|                                                      | al Field. Add email address for each | recipient you want to receive accepted | I notifications.)        | ×                        |

- 12. Click "Next" to move to Step 5-Review & Submit, or click on the "Step 5-Review & Submit" tab.
- 13. Review the transaction and click on the "pencil icon" if any further corrections need to be made in any one section.
- 14. Click on "Submit" to file with the court and serve on selected parties (if applicable).
- 15. You will receive a new envelope ID and the transaction will be displayed in "Completed Filings."

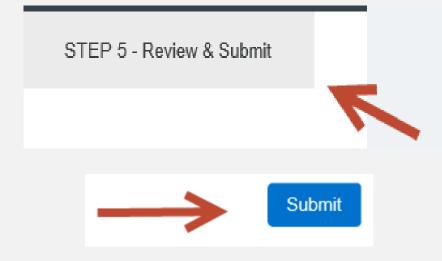

#### **INCOMPLETE FILINGS**

- 1. If needed, you can log out of File & Serve *Texas* in the middle of a transaction and finish the transaction at a later date.
- 2. To complete the filing, please log back into File & Serve *Texas*. Go under the "**Filing**" drop-down menu and select "**Incomplete Filings**".
- 3. Under "Search Results," you will see the transaction. Click on "Complete Filing" under the Action column to complete and submit your filing.
- 4. The Incomplete Filings will be available for 30 days.

|                          | Incomplete Filings               |           |             |                        |                   | + New Filing                    |
|--------------------------|----------------------------------|-----------|-------------|------------------------|-------------------|---------------------------------|
| €<br>Filing <del>→</del> | Sort By<br>My Filings            |           | <b>v</b>    | Jurisdiction<br>Select |                   | <pre>~</pre>                    |
| Submit a New<br>Filing   | From Date (mm/dd/yyyy)           |           |             | To Date (mm/dd/yyyy)   |                   |                                 |
| Completed<br>Filings     | Search Results                   |           |             |                        |                   | Go                              |
| Incomplete<br>Filings    | Show<br>25 v<br>filings per page |           |             |                        |                   | Search:                         |
|                          | Jurisdiction                     | Case Name | Case Number | Created on             | Created By        | Action                          |
|                          | Supreme Court                    |           | 10-0001     | 11/02/2017             | integratedcft 627 | Complete Filing   Delete Filing |
| •                        | Supreme Court                    |           | 10-0001     | 11/01/2017             | integratedcft 627 | Complete Filing   Delete Filing |

#### **INCOMPLETE FILINGS** (continued)

- 5. If you need to complete a filing by another firm member, please log into File & Serve *Texas*.
- 6. Go under the "Filing" drop-down menu and select "Incomplete Filings".
- 7. Under "Sort By", click on the drop-down menu and select "My Firm's Filing" and select "Go".
- 8. Search for the firm filer under the "**Created By**" column. You can also enter their name in the "**Search**" field.
- 9. Once you find the filing(s), click on "**Complete Filing**" under the Action column to complete and submit the filing.

| 0                               | Incomplete Filings              |           |             |                        |                   | + New Filing                    |
|---------------------------------|---------------------------------|-----------|-------------|------------------------|-------------------|---------------------------------|
| <b>€</b><br>Filing <del>-</del> | Sort By<br>My Filings           | K         | ·           | Jurisdiction<br>Select |                   | v                               |
| Submit a New<br>Filing          | My Filings<br>My Firm's Filings |           |             | To Date (mm/dd/yyyy    | )                 |                                 |
| Completed<br>Filings            | Search Results                  |           |             |                        |                   | Go                              |
| Incomplete<br>Filings           | Show<br>25<br>filings per page  |           |             |                        |                   | Search:                         |
|                                 | Jurisdiction                    | Case Name | Case Number | Created on             | Created By        | Action                          |
|                                 | Supreme Court                   |           | 10-0001     | 11/02/2017             | integratedcft 627 | Complete Filing   Delete Filing |
| •                               | Supreme Court                   |           | 10-0001     | 11/01/2017             | integratedcft 627 | Complete Filing   Delete Filing |